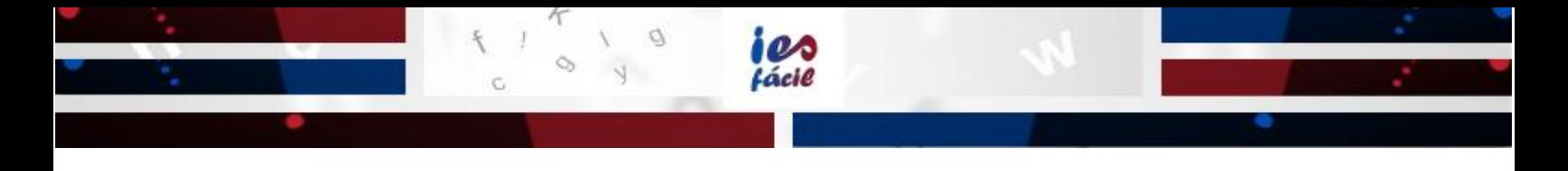

## **Como activar la plataforma iesfácil family PRO y dar de alta a los padres y alumnos "Centros JCYL" CURSO 2021-2022**

En este manual se explica cómo dar permisos a las familias (padre, madre y alumno) para que accedan a la app iesfácil family PRO y como activar el nuevo curso escolar para que los usuarios de las apps puedan utilizarla.

1. Entramos a IESFácil como administrador y por configuración entramos a la pantalla de operaciones especiales, aquí vamos a seleccionar el año Activo de la plataforma *(es el año en el que comienza el curso)* y el Curso Actual del IesFácil (esta operación es necesaria tanto para iesfácil family PRO como para iesfácil move PRO es lo primero que tendremos que hacer).

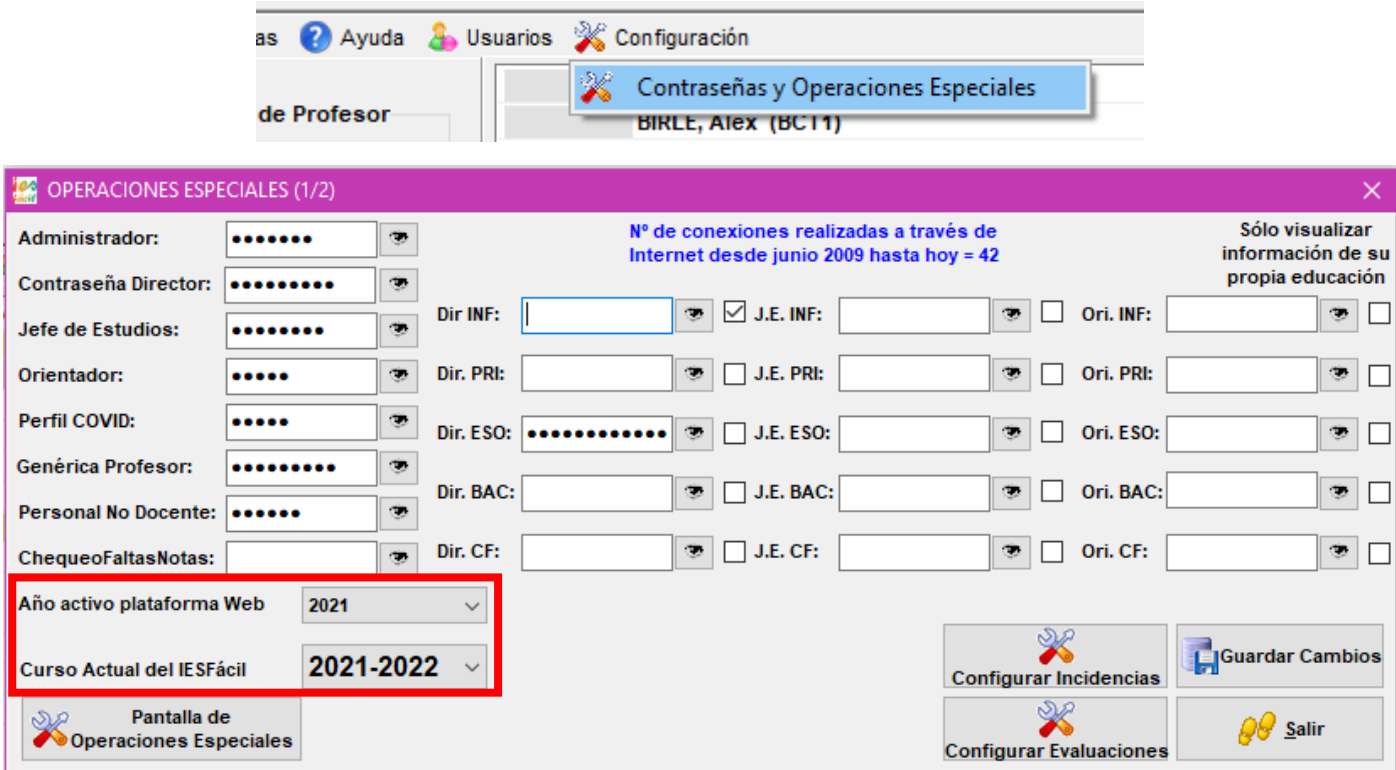

- 2. Seleccionamos en la pantalla principal de iesfácil a todos los alumnos del Centro o podemos ir grupo por grupo.
- 3. Con los alumnos seleccionados pulsamos en "Jefatura de Estudios" y luego la opción "**Configuración del Menú en APPs**"

(Es posible que tarde unos minutos en cargar la pantalla, hay que tener en cuenta que se han seleccionado a todos los alumnos del Centro y estamos conectando con el servidor de IES2000.)

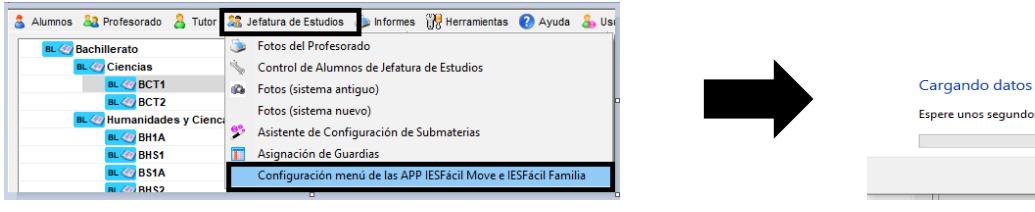

En la pestaña Alumnos Autorizado = 0 nos está indicando que no hay ningún miembro de la familia que esté autorizado para acceder a la App y Autorizado = 1 nos indica que hay algún miembro de la familia autorizado para acceder a la App.

También en esta pantalla vemos la contraseña que ha puesto el alumno / padre /madre, puedes borrarla si seleccionas al alumno y le das a "borrar Contraseña", luego no olvides darle a guardar cambios.

Marcaremos las pestañas de "**Mensajería"**, "**Ficha personal"**, "**Horarios"** (estas serán las opciones del menú que les aparecerá en iesfácil family PRO)

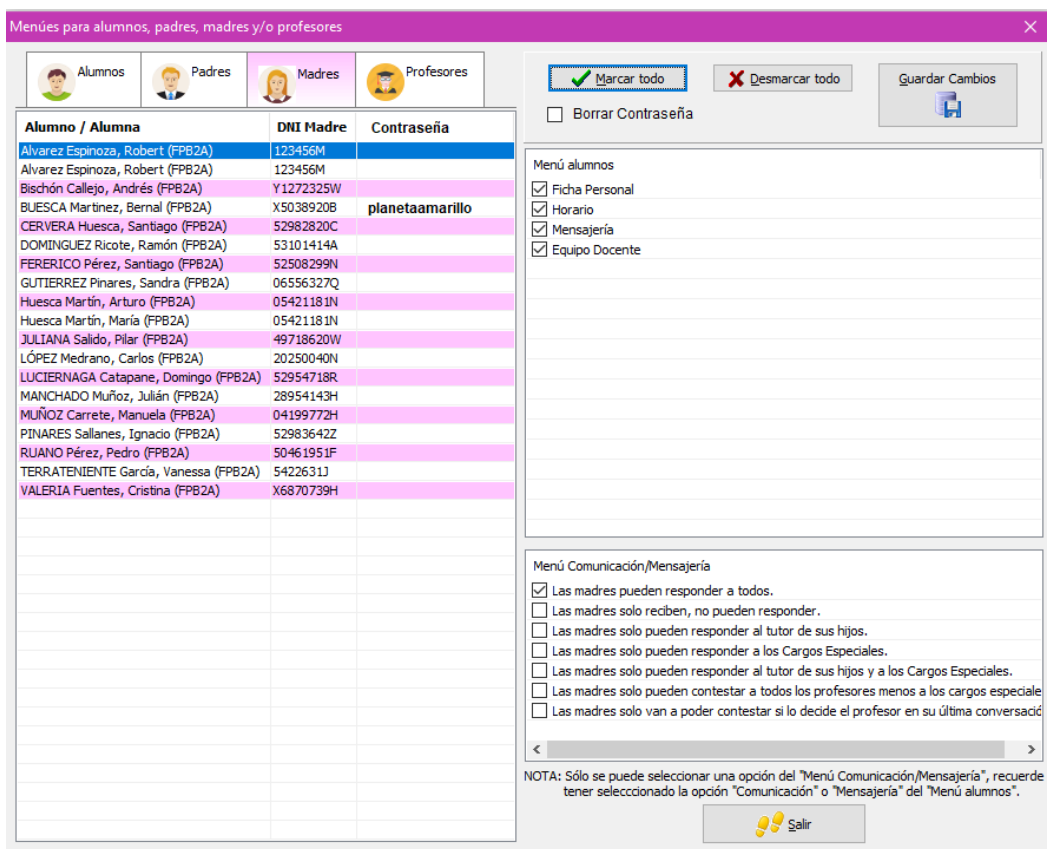

Al inicio de cada Curso Escolar hay que entrar en esta pantalla, seleccionar a los alumnos y pulsar el botón "guardar cambios", de esta forma estarás activando las opciones del Curso pasado en el nuevo Curso Escolar, las contraseñas no se guardan de un curso a otro.

Configuración del Menú Comunicación, tenemos hasta siete posibles formas de comunicación con las familias, hay que seleccionar solo una de ellas y es individual por alumnos, padre y madre.

Si se incorpora un alumno nuevo o hubiera que corregir el DNI de los padres, hay que entrar en esta pantalla, después de haberlo cambiado en la ficha del alumno para que este nuevo DNI se actualice, seleccionando al alumno en la pestaña que corresponda y pulsando el botón "guardar camios"